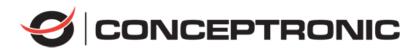

# How to Reset Password of DVR Quick Guide

C4CHCCTVKITD -v2 C8CHCCTVKITD 1080 -v2 C8CHCCTVKITD1080 -v2 C8XVR -v1

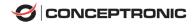

# How to reset password

## 1. Reset password by SADP Tool

#### Tool:

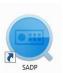

SADP Tool

version: V3.0.0.2

Please follow the link to download the latest version of SADP:

http://download.conceptronic.net/other/SADP\_V3.0.0.20\_2018-10.zip

Connect the device to local network and open SADP Tool to search online devices.

Select the device and click Forget Password:

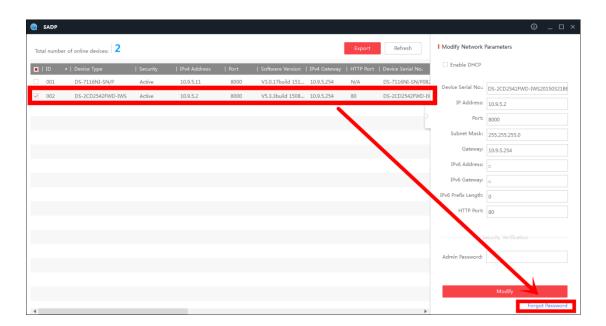

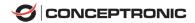

You might see one of the three pop-ups.

. If the pop-up requires a security code, please turn to **method 1**.

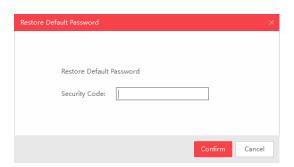

. If the pop-up requires encrypt file, please turn to **method 2**.

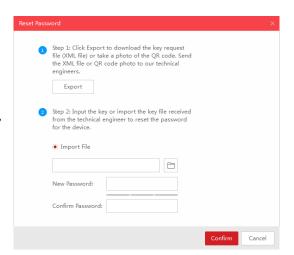

. If the pop-up requires encrypt file or key, please turn to **method 3**.

| Reset Password                                                                                                    | ×              |
|----------------------------------------------------------------------------------------------------|----------------|
| Step 1: Click Export to download the key request file (XML file) or take a photo of the QR code. Send the XML file or QR code photo to our technical engineers.  Export  Step 2: Input the key or import the key file received from the technical engineer to reset the password for the device.  Input Key Import File  New Password:  Confirm Password: |                |
|                                                                                                    | Confirm Cancel |

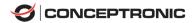

#### Method 1

Copy the **Start Time** and **Device Serial No** and send them to Conceptronic technical support team. Please do not close the SADP tool before inputting the security code.

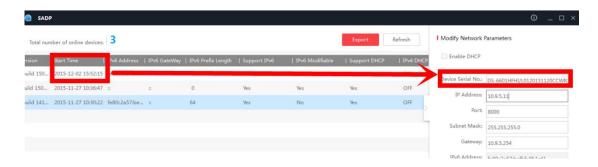

Conceptronic technical support team will return security codes. Please choose one according to your **device's current time**.

2015-11-27:RRrezeSezz 2015-11-28:RzzSRrRyzd 2015-11-29:zQeqz9yee 2015-11-30:qQRzed9ezR 2015-12-01:qe9ryzRQdy

Input security code and click **Confirm**. The password will be reset to 12345.

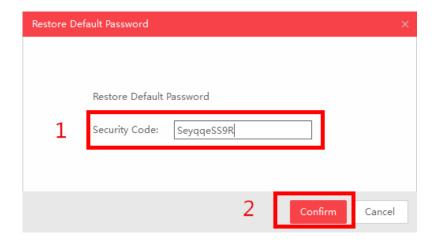

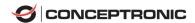

#### Method 2

Click **Export** to save XML file, send the XML file to Conceptronic technical support team. Please do not close the SADP tool before inputting the encrypt file.

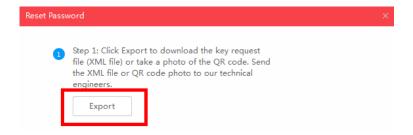

Conceptronic technical support team will return encrypt file. Choose the path of the encrypt file, input your new password and confirm, click **Confirm** and your password will be reset.

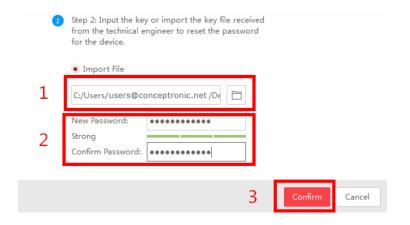

Note: Once you get the file, it will be expired after 24 hours.

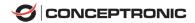

#### Method 3

With this method you can export the XML file or take a photo of QR code.

If you export the XML file, please refer to method 2 to reset password.

You can also take a photo of QR code and send it to Conceptronic technical support team. Please do not close the SADP tool before inputting the encrypt file or security codes.

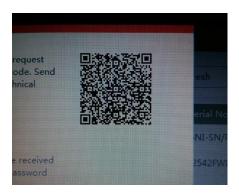

Conceptronic technical support team will return key which consists of number and letter (8 bytes).

Input the key, type in the new password and confirm. Click **Confirm** and your password will be reset.

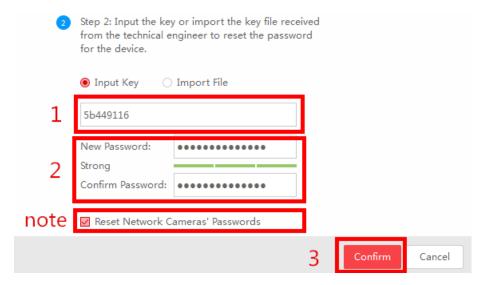

Note: If you want to reset your cameras' passwords at the same time, please choose "Reset Network Cameras' Passwords" option. Cameras' passwords will be the same with NVR's.

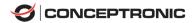

### 2. Reset password via DVR local menu

In DVR local GUI, you can double click the left bottom of login interface to pop out password reset interface.

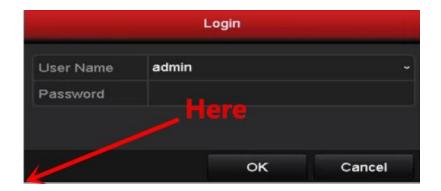

Please send **Device Serial No** and **Device start time**, Conceptronic technical support team will return security codes.

Note: Please refer to method 1 to get Device Serial No and Device start time.

Input the corresponding security code and click **OK**.

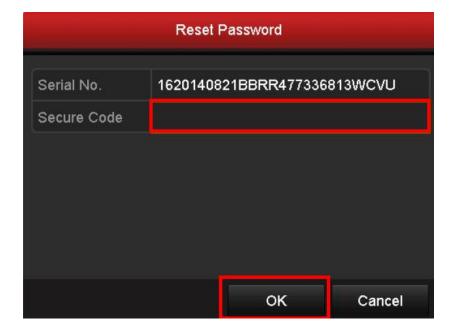

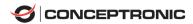

Input user name and new password, click **OK**.

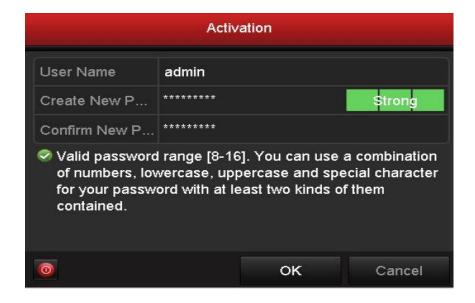